第2章 派遣照会管理

## 2-1 派遣照会管理 依頼新規作成

派遣照会管理 依頼新規作成では、派遣照会の依頼を作成し、派遣会社へ提出します。

## **▶派遣照会依頼作成**

派遣照会依頼情報を作成し、派遣元に派遣照会依頼情報を提出します。 **[依頼新規作成]**メニューをクリックして、**派遣照会依頼作成**画面を表示します。

#### **就業先情報**

### **就業先情報**タブには、■就業先情報の入力画面が表示されます。

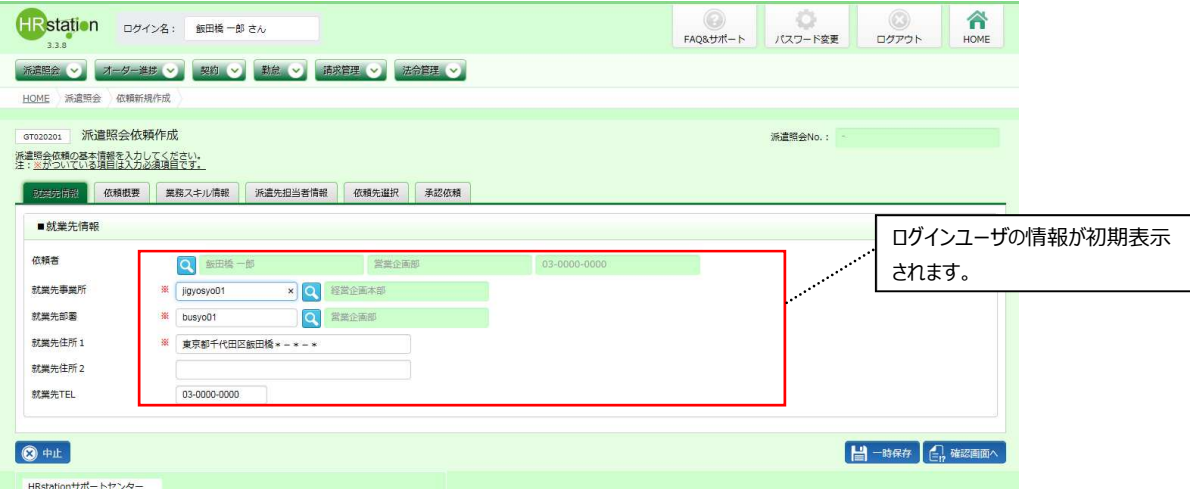

## ■就業先情報【画面項目・入力項目】 ※がついている項目は入力必須項目です。

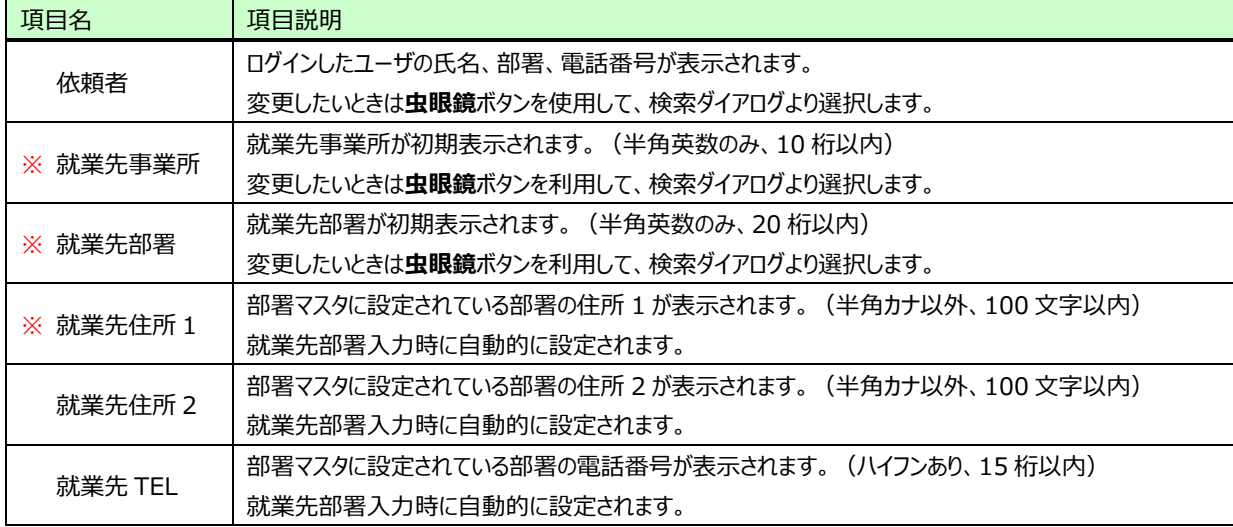

内容を確認のうえ、必要に応じて変更してください。

### **依頼概要**

#### **依頼概要**タブ-**依頼概要**タブをクリックすると、■依頼概要の⼊⼒画面が表示されます。

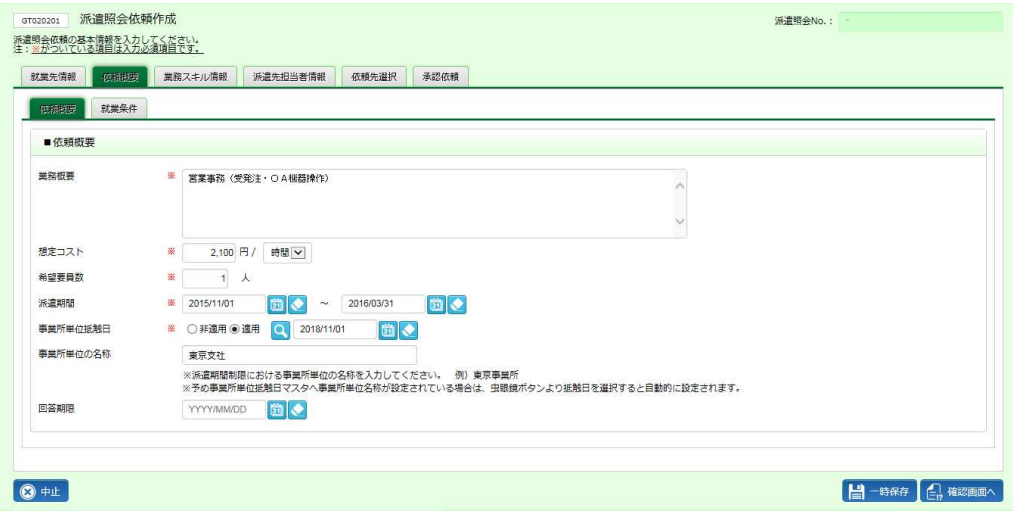

### ■依頼概要【入力項目】 ※がついている項目は入力必須項目です。

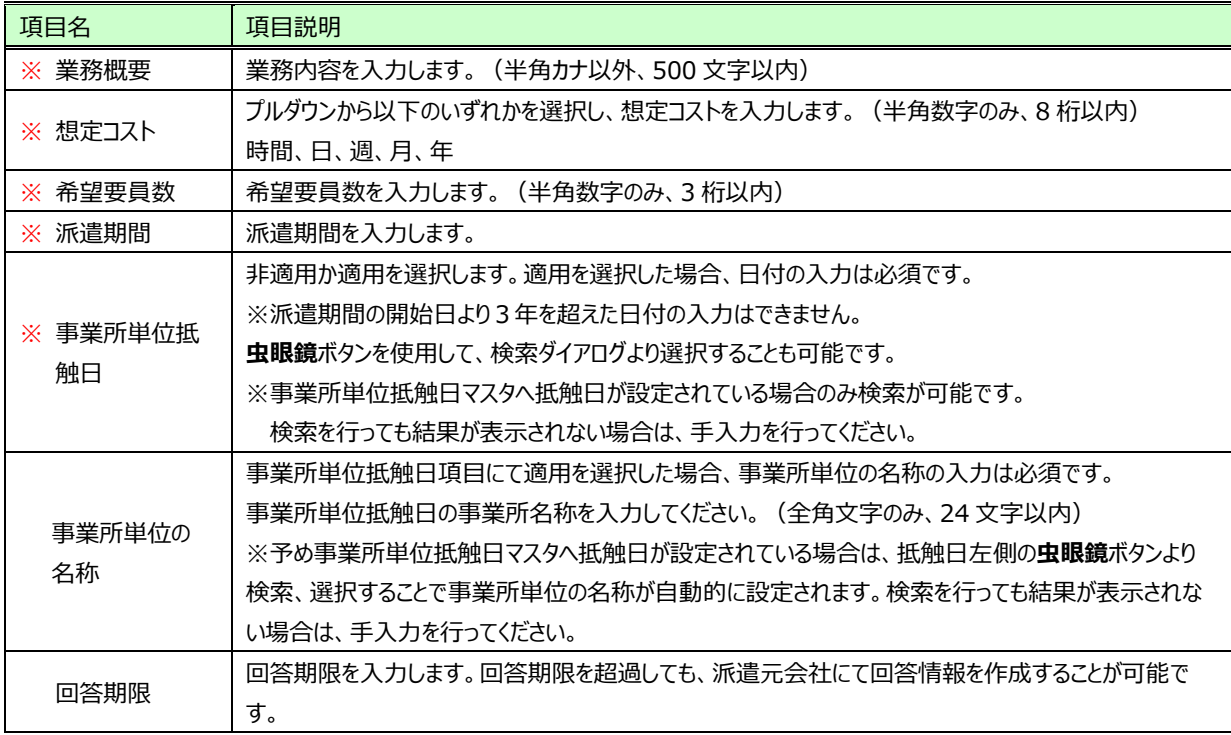

項目を確認し、必要な情報を入力してください。

### **依頼概要タブ-就業条件タブをクリックすると、■就業条件の入力画面が表示されます。**

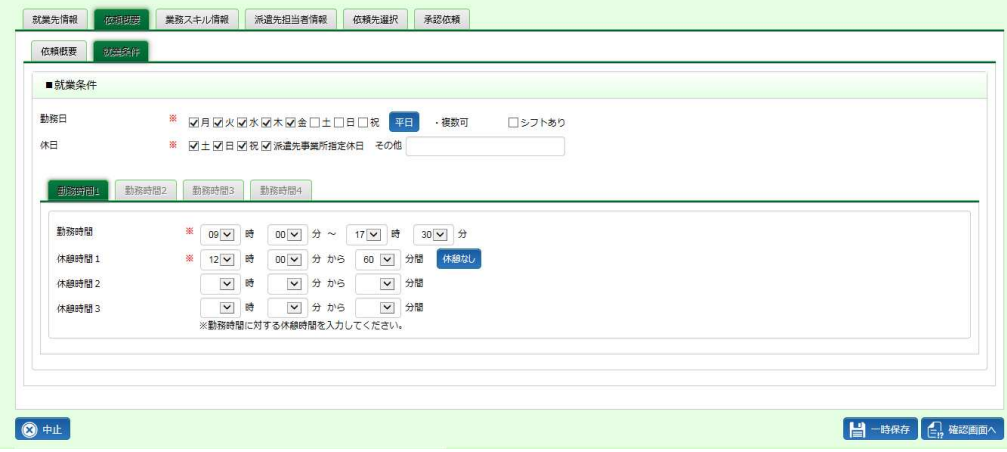

項目を確認し、必要な情報を入力してください。

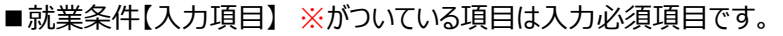

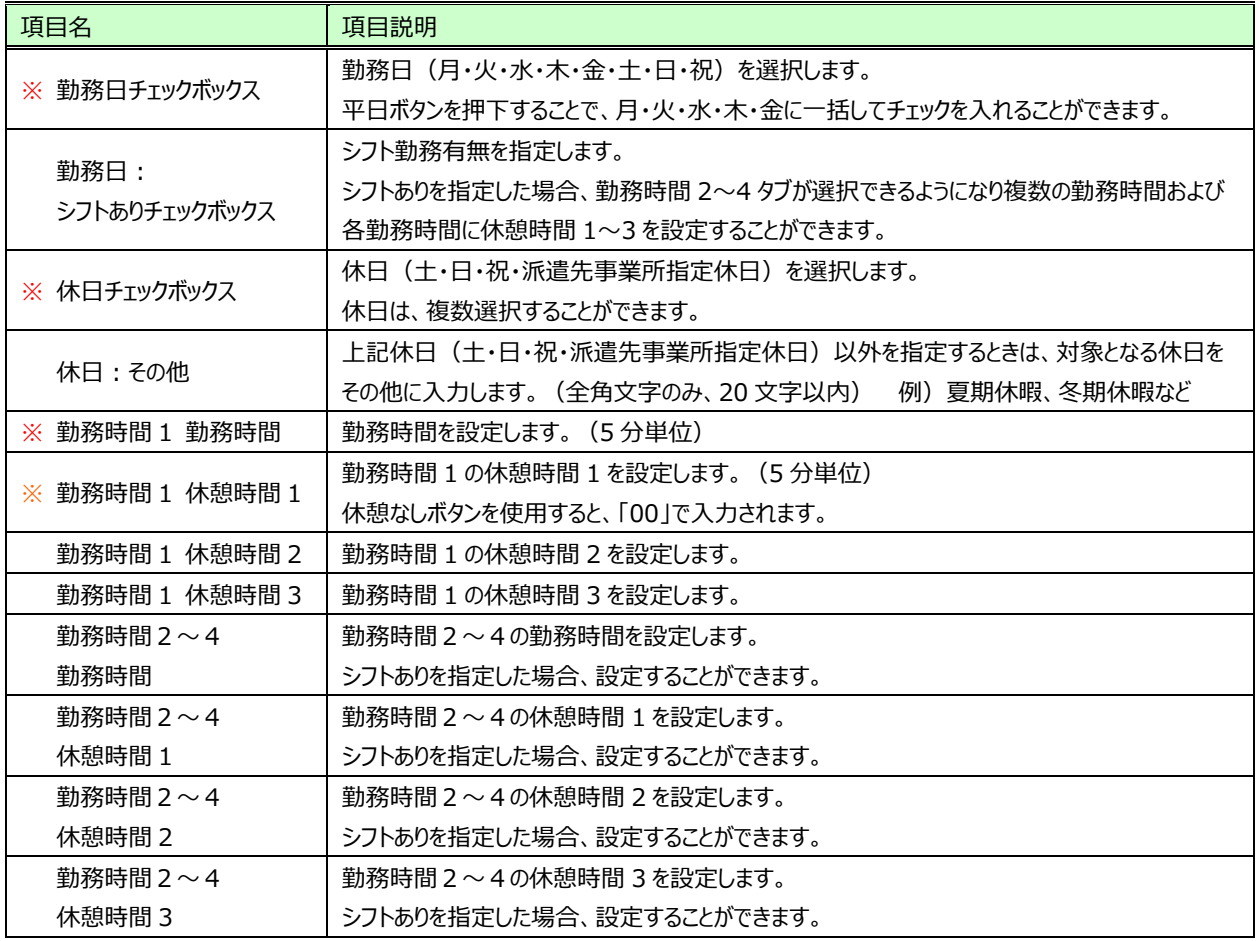

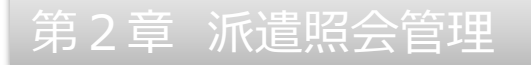

### **業務スキル情報**

### **業務スキル情報**タブ-**職種選択**タブをクリックすると■職種・台帳職種選択の画面が表示されます。

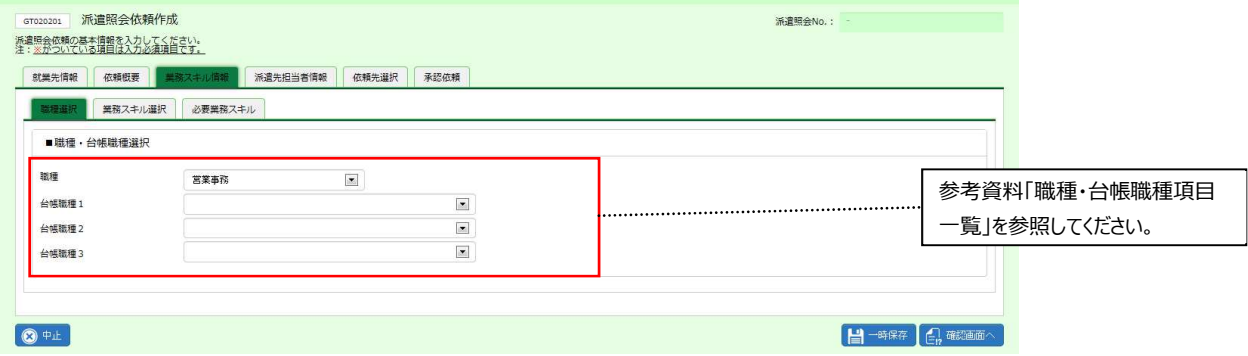

プルダウンより該当する項目を選択してください。

### ■職種・台帳職種選択【入力項目】

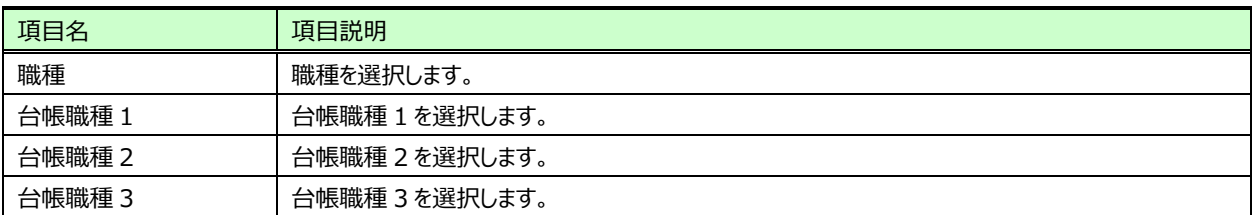

## **業務スキル情報**タブ-**業務スキル選択**タブ-**オフィス系**タブをクリックすると、オフィス系スキル選択の画面が表示され ます。

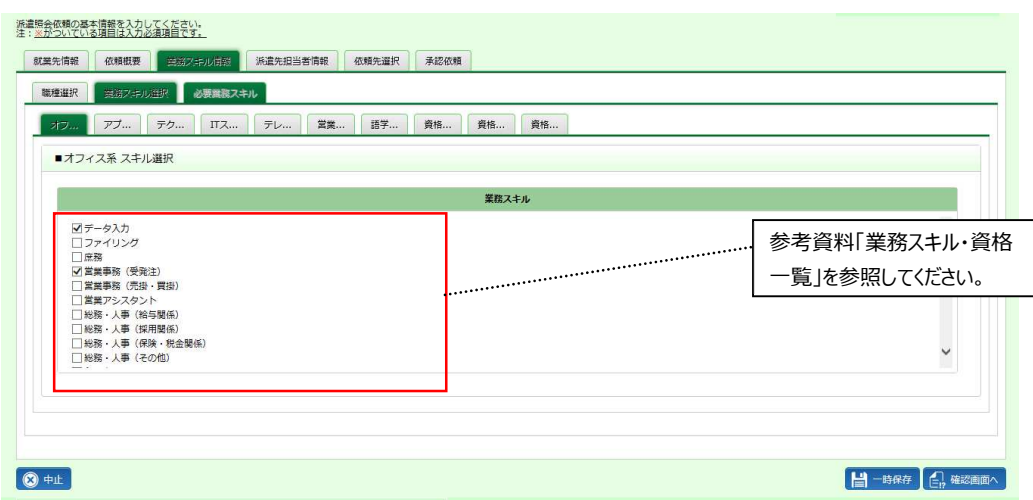

必要となるスキルのチェックボックスにチェックを入れてください。

同様に他のスキル選択タブも参照し、必要となるスキルのチェックボックスにチェックを入れてください。

## 業務スキル選択【入力項目】

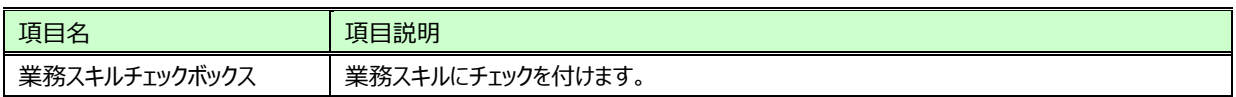

## **業務スキル情報タブ-必要業務スキルタブをクリックすると、■必要業務スキル入力画面が表示されます。**

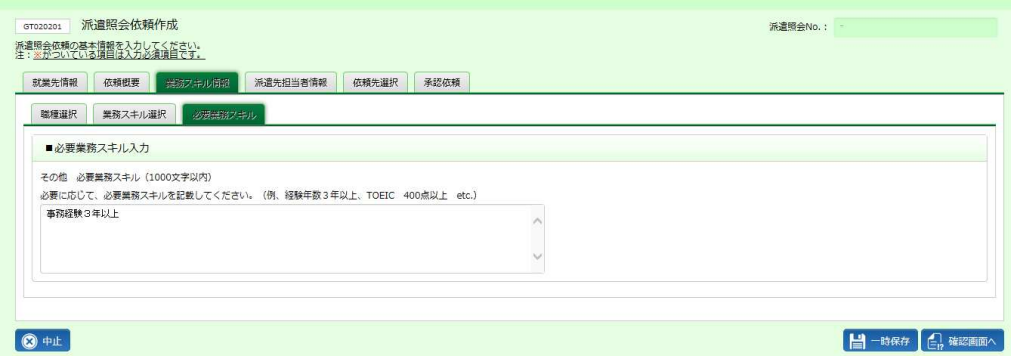

必要に応じて、必要業務スキルを入力してください。

## 必要業務スキル入力【入力項目】

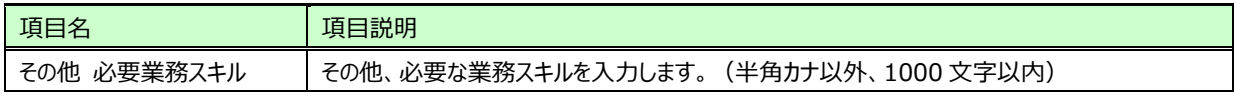

#### **就業環境**

### **就業環境**タブをクリックすると、■就業環境の設定画面が表示されます。

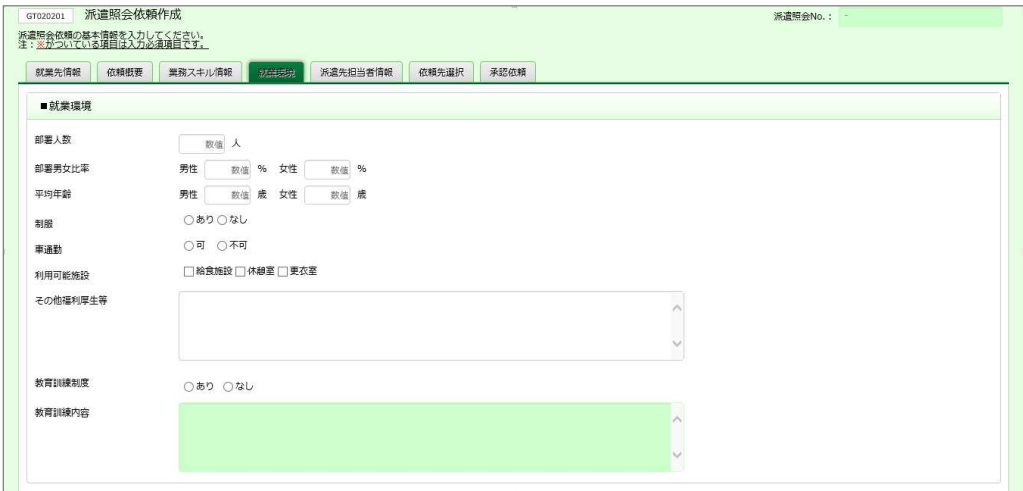

### 就業環境を設定してください。

### ■就業環境【入力項目】

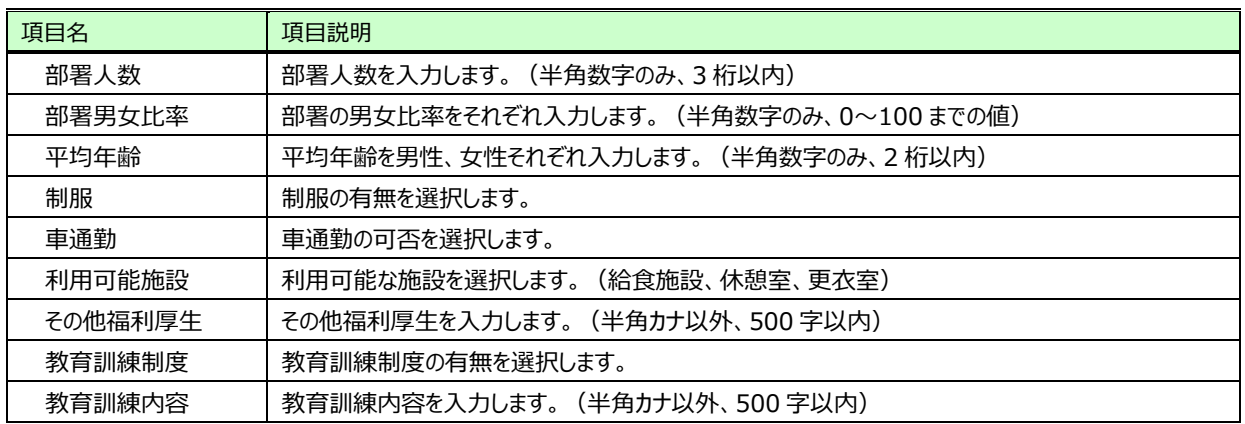

#### **派遣先担当者情報**

**派遣先担当者情報**タブをクリックすると、■派遣先担当者情報の設定画面が表示されます。

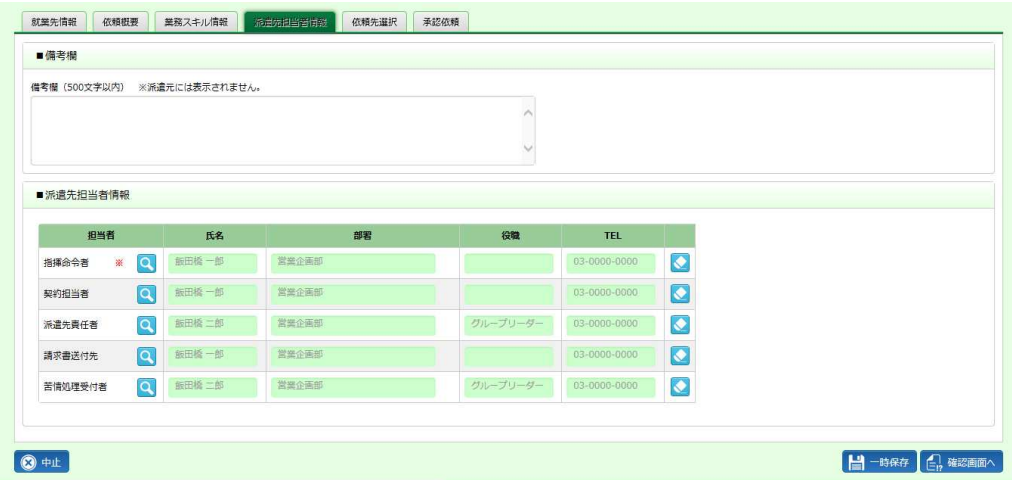

各担当者を設定してください。

■派遣先担当者情報【入力項目】 ※がついている項目は入力必須項目です。

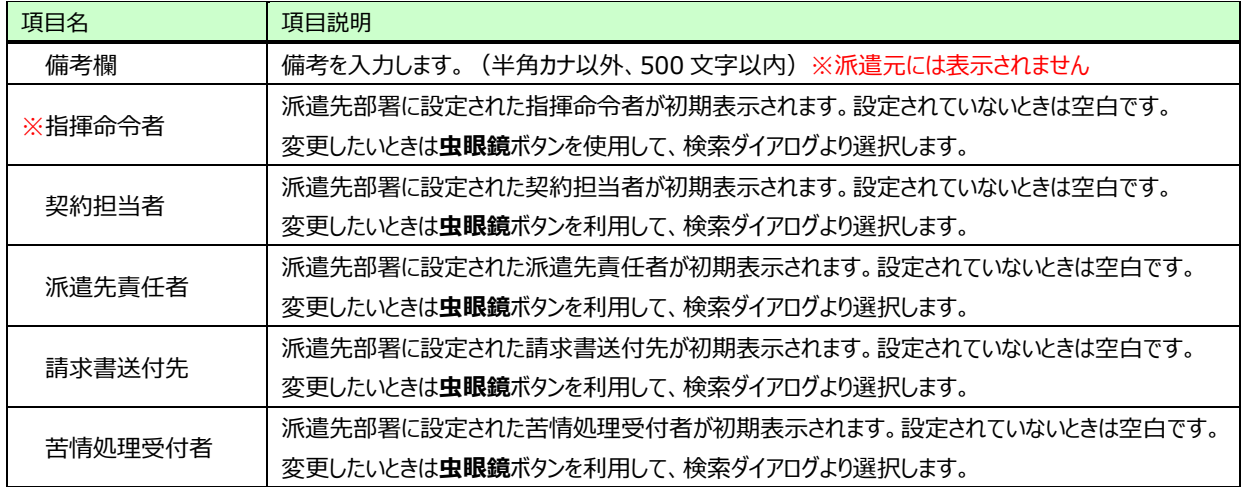

【補足事項】

※依頼作成時は指揮命令者のみを設定して派遣照会依頼をすることが可能です。他の担当者は、契約作成の 際に**[派遣先情報登録]**より設定することができます。

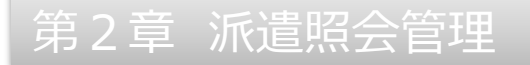

#### **依頼先選択**

**依頼先選択**タブをクリックすると、■依頼先派遣会社一覧の設定画面が表示されます。

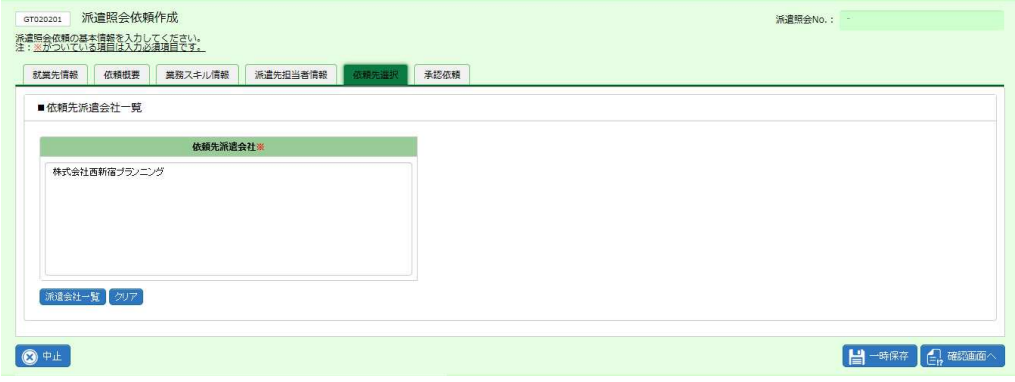

派遣照会依頼を⾏う派遣会社を設定してください。(複数設定可)

■依頼先派遣会社一覧【入力項目】 ※がついている項目は入力必須項目です。

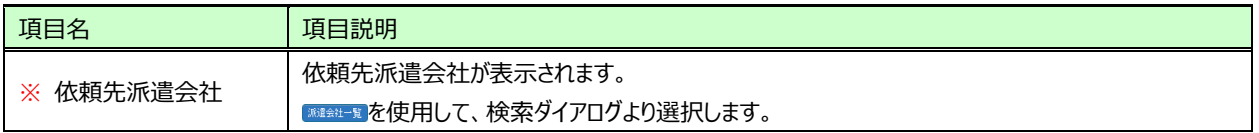

[参考]

**派遣会社一覧**ボタンをクリックすると、以下の検索ダイアログが表示されます。必要に応じて検索条件を設定し をクリックすると、派遣会社が表示されます。

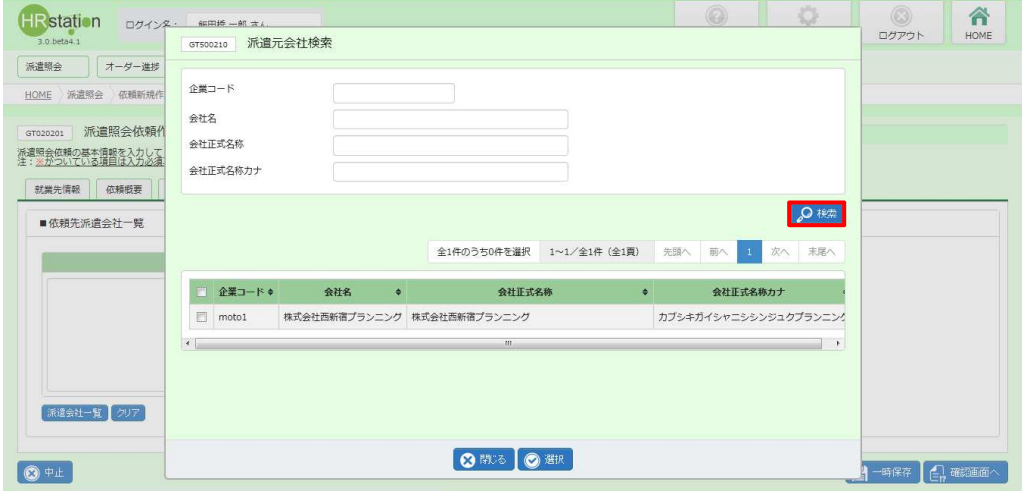

派遣照会を行う派遣会社を選択し、◎■をクリックします。複数の派遣会社に行う場合は、該当の派遣会社の左 側のチェックボックスにチェックを⼊れると複数選択できます。

### **承認依頼**

### **承認依頼**タブをクリックすると、■承認依頼の設定画面が表示されます。

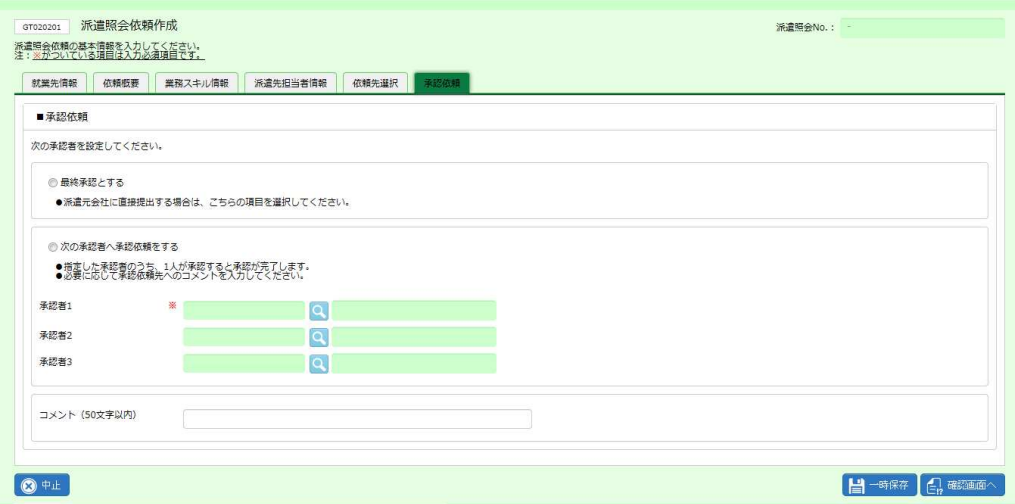

### ■承認依頼【入力項目】 ※がついている項目は入力必須項目です。

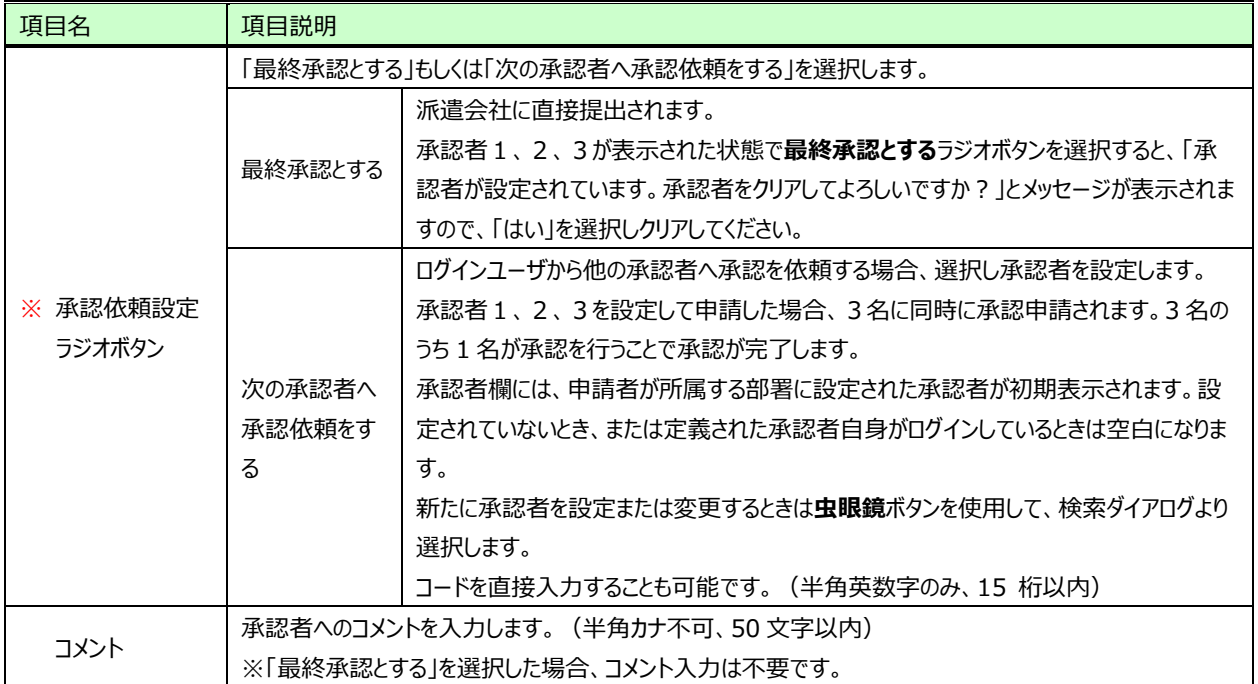

全てのタブの必要項目の入力が完了したら、画面右下の 中華 をクリックします。

ここでは、最終承認を選択します。承認申請を⾏う場合は本項**▶承認申請**を参照してください。

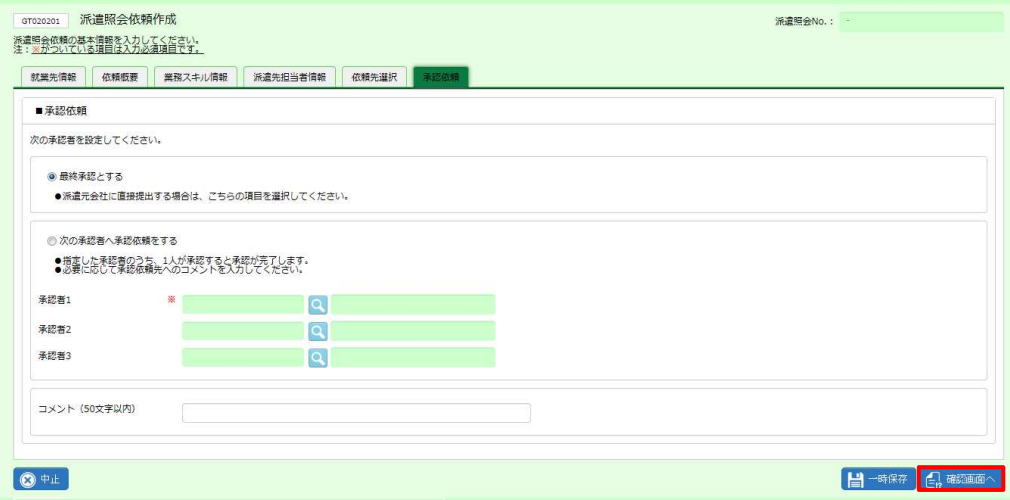

※ ■ ※ あとリックすると作業を一時保存できます。保存した情報は、依頼情報検索より続きからの処理が可能で す。**2-2 派遣照会管理 依頼情報検索 ▶依頼情報修正**を参照してください。

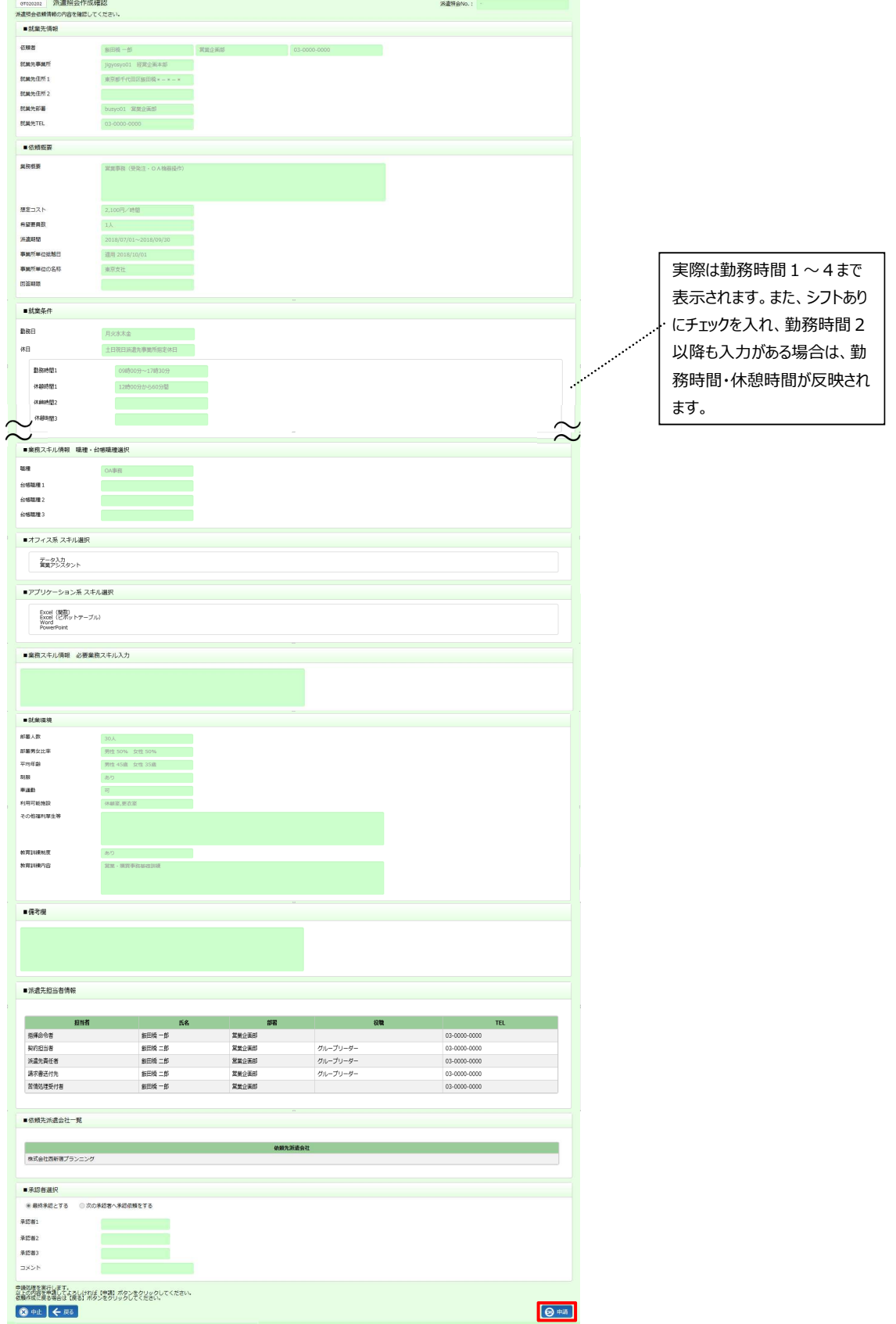

**派遣照会作成確認**画面が表示されます。内容を確認し、<sup>●■ をクリックします。</sup>

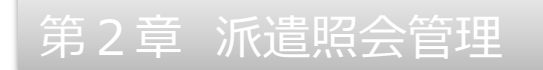

以下のメッセージが表示されますので =vv をクリックします。

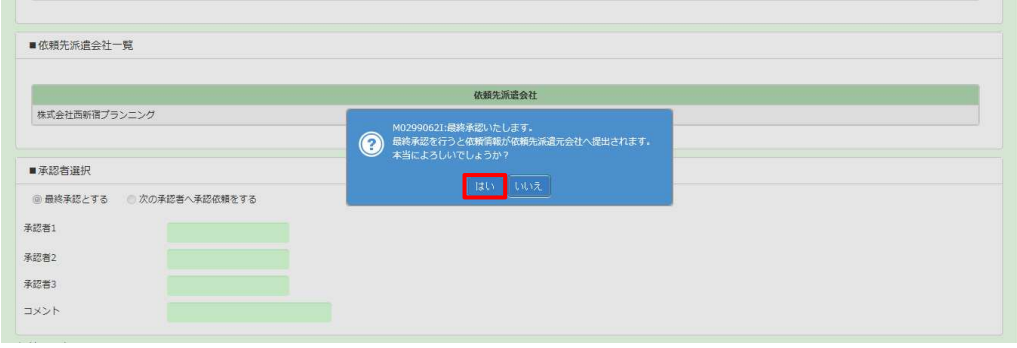

## 以下のメッセージが表示され、派遣照会依頼情報の提出が完了しました。

派遣会社の派遣照会窓口メールアドレスに、派遣照会依頼が提出されたことがメールで通知されます。

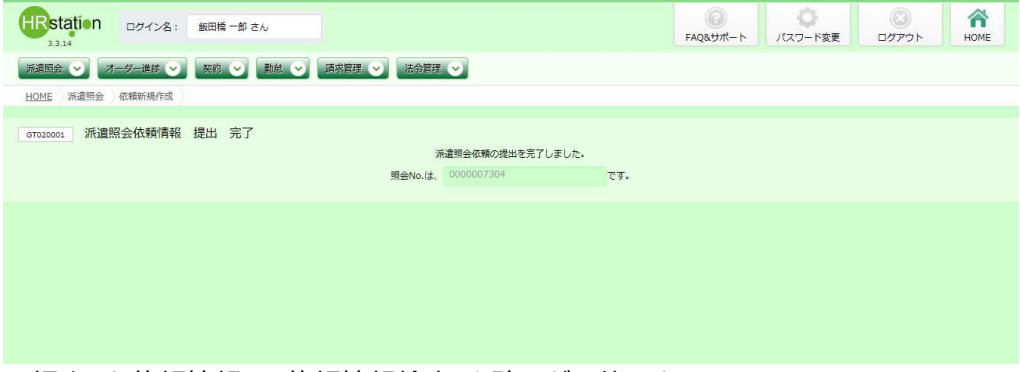

※提出した依頼情報は、依頼情報検索より確認が可能です。

# **▶承認申請**

派遣照会依頼を社内の承認者に承認申請を⾏います。

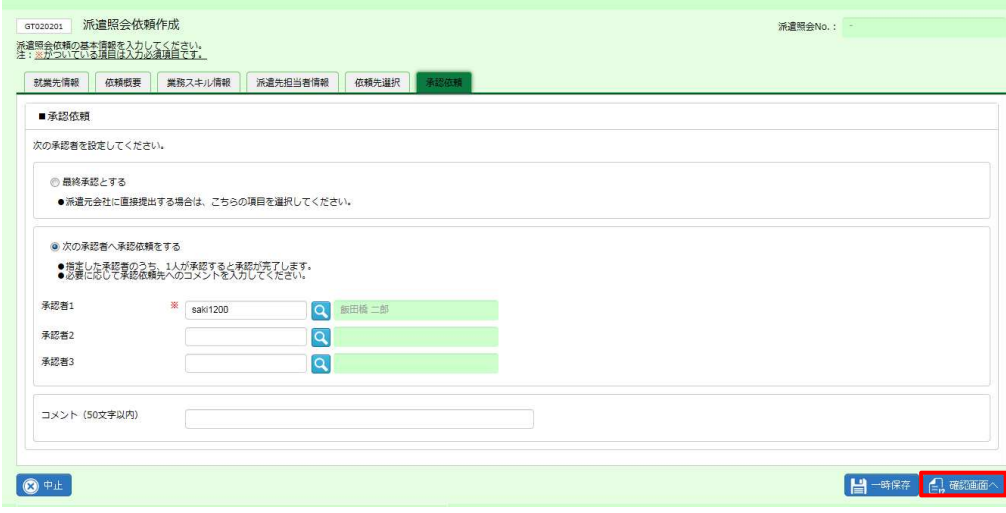

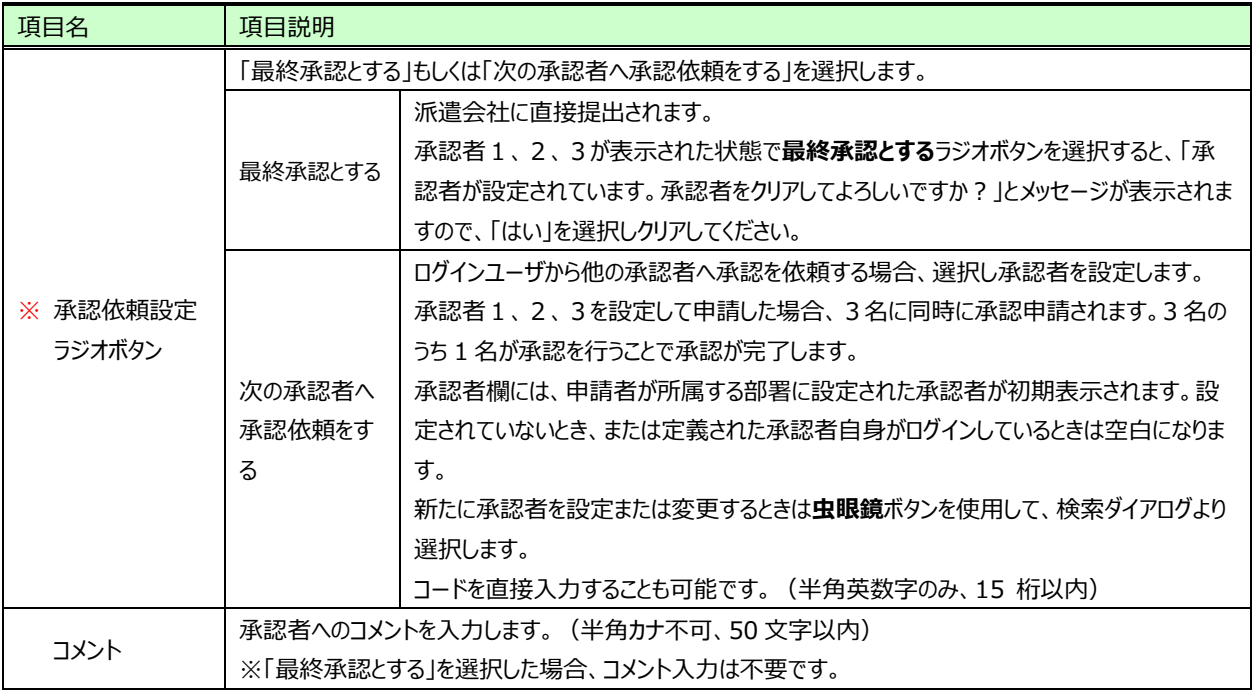

■承認依頼【入力項目】 ※がついている項目は入力必須項目です。

**承認依頼**タブにて承認者を設定し、 は まなタリックします。

### **派遣照会作成確認**画面が表示されます。

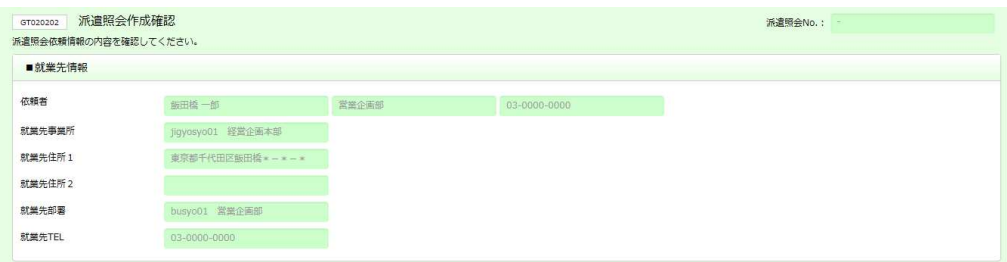

スクロールバーを下げて内容を確認し、 ® \*\* をクリックします。

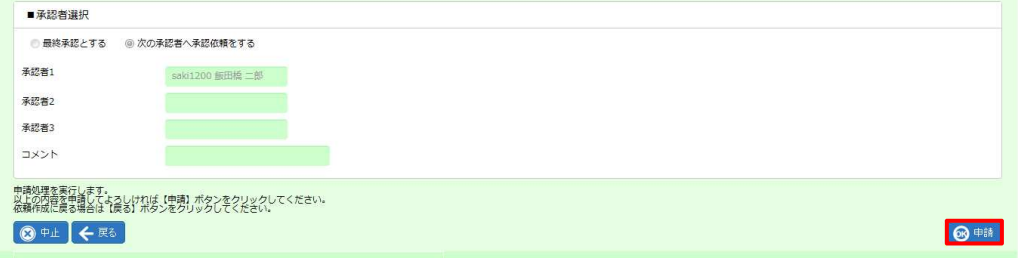

#### 以下のメッセージが表示されますので =v をクリックします。

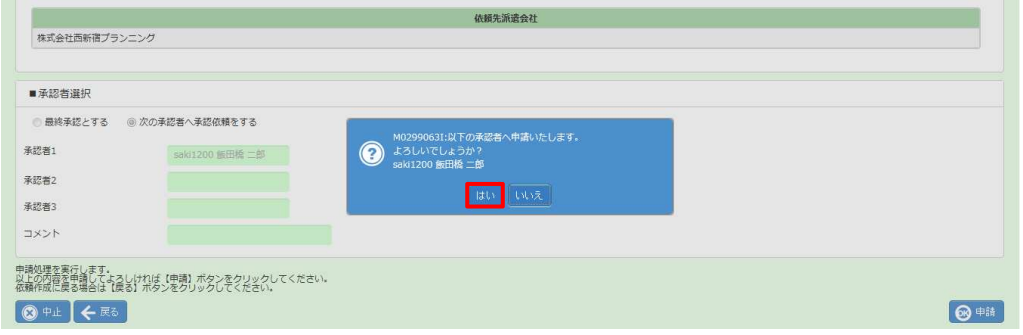

## 以下のメッセージが表示され、派遣照会依頼情報の承認申請が完了しました。

## 承認者に設定されたユーザに承認依頼がメールで通知されます。

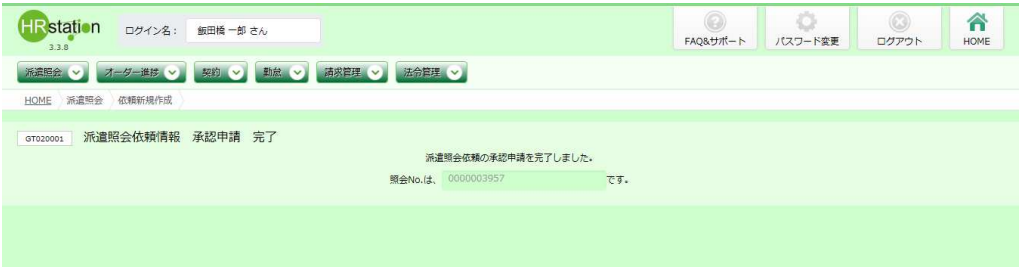

※申請した依頼情報は、依頼情報検索より確認が可能です。